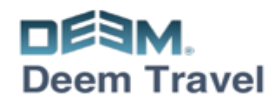

# **Tips & Tricks Guide**

#### **Choosing Travel Services**

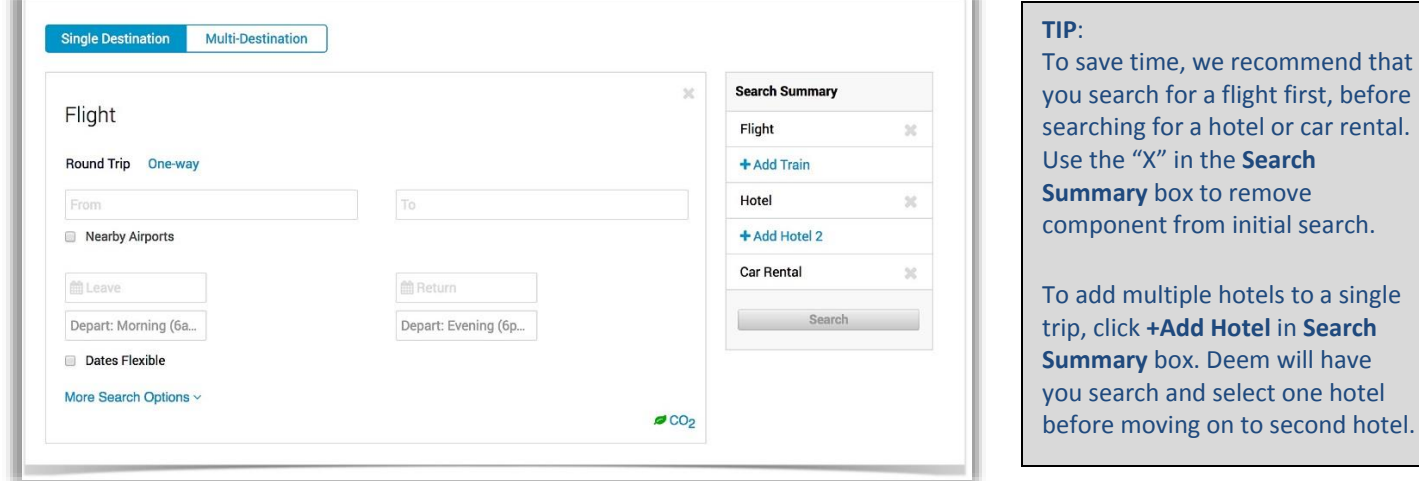

#### **Refining Your Search**

The matrix at the top of the page can be used to fine tune the search results:

• From the flight results matrix, click a particular carrier icon to display only results for that airline.

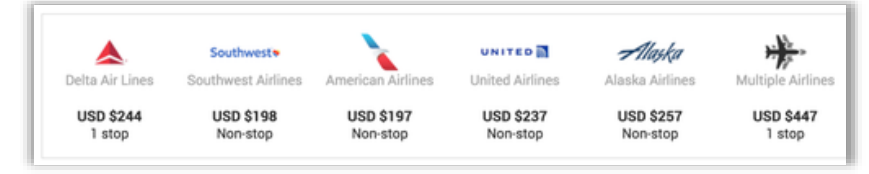

- To filter flight results by stops, click the **Stops** tab and select the radio button next to the number of stops.
- To adjust and view nearby airports, click the **Nearby Airports** tab and click the radio button next to the airports.
- Click the **Flight Time** tab and change your flight times for departing and arriving to see the results by specific times, then drag each knob in the slider to set the time range.
- Click the **Refine Your Search** tab at any time to refine and filter your search results

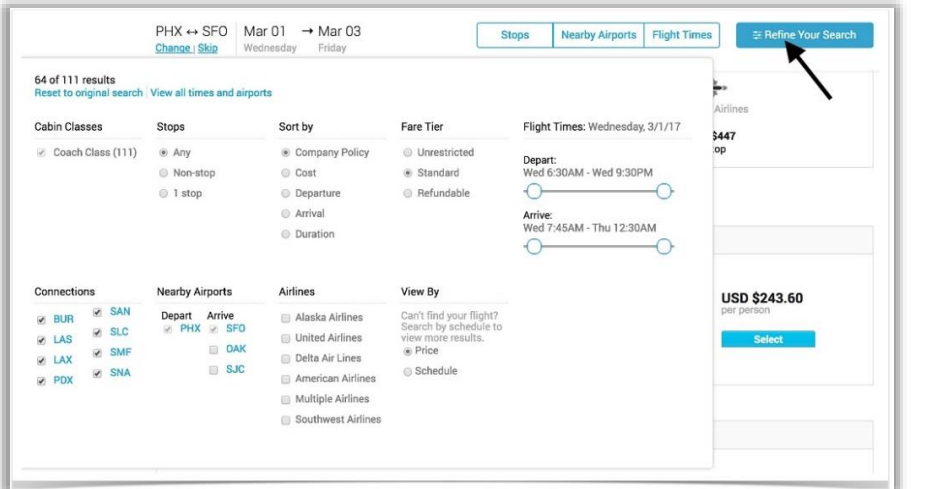

#### **TIP**:

To collapse the "Refine" window, click the **Refine Your Search** tab or click anywhere outside the "Refine" window.

# **Flight Results**

After refining your search, the list of flights displays, scroll down to review flight details. To select a flight, click the **Select** button.

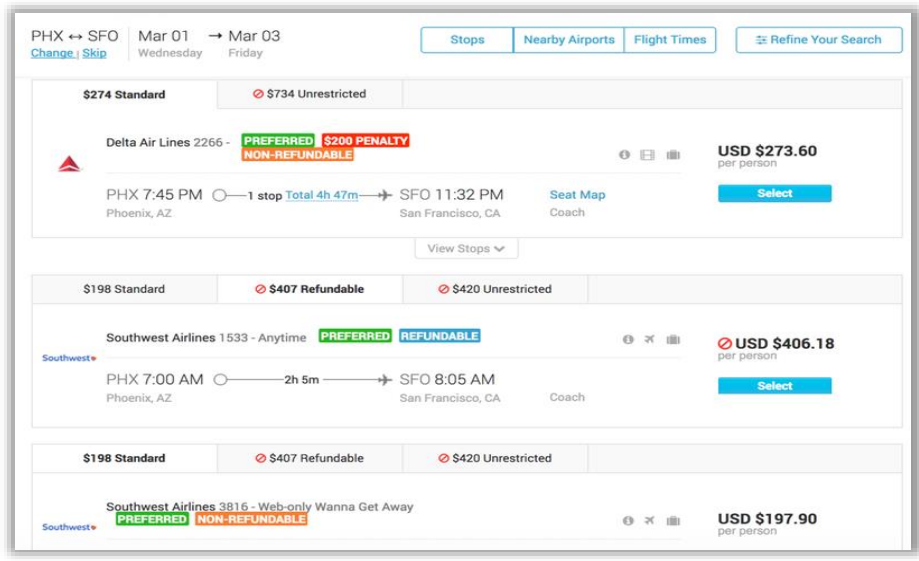

# **Adding and Reviewing Hotels and Car Rentals**

If you haven't already added a hotel or car rental, click the **Add a Hotel reservation to this trip** or **Add a Car Rental to this trip** link at the top of the "Review Trip" page.

For each hotel, click the **Hotel Details** link under the hotel description to see more information. For room and rate details, click the **Room/Rate details** link. You can also click **See All Rooms at this Hotel** and **See all Hotels** in the right column under Tools.

For each car rental, click the **Mileage and rates** link to see details about car rental mileage and rates. For rental details and rules, click the **Car Rental details/rules** link. You can also click **See All Cars** in the right column under Tools.

# **The Trip Cost Summary**

The Trip Cost Summary follows you throughout the page on the right-hand side. It shows the purchases you need to pay for today, and the reservations you need to pay for at the end of your trip. Hover your pointer over the amounts and the Taxes and Fees display in a pop up window.

# **Starting Over or Changing the Trip**

You can click the **Change** link at the top of the "Review Trip" page or click the **Change Flight, Change Hotel** or **Change Car Rental** links located at the bottom of each segment details to either:

- Start over, which resets the trip search fields, or
- Change your trip, which lets you make changes to the existing reservation.

Click **Continue** to continue to the Purchase page to finalize the booking process and submit trip for processing.

#### **TIP:**  Hover mouse over icons to display more information:  $\Theta$ Rules and Restrictions: **USD \$273.60**  $\mathcal{C}$ **Rules and Restrictions: The air ticket must be** purchased 14 day(s) in advance. The air ticket has a change fee of USD \$200.00. The air ticket is nonrefundable Purchase By: Wed Feb 15 23:59:00 PST 2017 Checked Baggage Fees:  $\begin{smallmatrix} 0 & \boxminus & \textbf{0} \\ & \textbf{0} & \textbf{0} \end{smallmatrix}$ **USD \$273.60** Checked Baggage Fees Baggage fees vary depending on your fare class,<br>frequent flyer status, or destination. These fees<br>are not included in the total cost of your trip and are collected by the airline at the time of check-in. **Delta Air Lines Checked bags** Fee First **USD \$25** Second **USD \$40 USD \$125** Third Fourth - tenth / per piece USD \$200 ◎ ※ ■ Overweight bag USD \$90 / per piece 51-70 lbs 71-100 lbs USD \$175 / per piece Oversize Bag  $(L + W + H)$ 63-80 in USD \$175 / per piece Out of Policy: @ USD \$733.60 Less expensive airfares are available. (Based on estimated fare for this selection) Unused Ticket: **& USD \$148** USD You have an unused ticket valued at approximately USD \$100. This ticket may be applied towards the purchase of your next ticket. Original Ticket Price: USD \$148 **Unused Ticket: USD \$100 New Ticket Price: USD \$49**

#### **Miscellaneous**

- **Account Locked** Should you receive an "Account Locked" message due to multiple log-in attempts with incorrect password, wait 60 seconds. The temporary lock will automatically disengage to allow you to try again.
- **Forgot Password / Password Reset** The "Forgot Password" link will only work with a correct Username or Corporate Email (the email used in your traveler profile). The option for Employee ID box is not operational for Blue Ribbon travelers.
	- $\circ$  Once Deem recognizes your Username or Email Address, it will generate an email with a one-time access link to reset your password. Check junk/spam folder if not received in your inbox within 5 minutes. Contact Blue Ribbon's support team for further assistance.
- **Log-in Link Error** Should the link to your company's Deem log-in page give an error rather than bring you to the log-in page, clear your internet browser cookies or cache.
	- o Deem pushes out monthly system updates that will sometimes affect internet cookies or cached versions of the site. Clearing will ensure the most current version of the site will be utilized.
- **Troubles Finding Desired Travel Options** If you can't find a particular flight, car or hotel in Deem and modifying the search criteria doesn't help, contact Blue Ribbon as soon as possible.
	- o Our support team can investigate and discover vendor availability or linkage issues, end-user search criteria adjustments, or report possible critical issues directly to Deem's engineers.
	- o Typically, when available, all vendors are loaded and travel data is accessible in Deem.
	- $\circ$  Depending on your company's policy and configuration settings, a vendor may have been blocked, restricting the online selection.
- **Price Discrepancies** Should you discover unexpected fares or rates in Deem, contact Blue Ribbon as soon as possible.
	- $\circ$  Deem is configured with any company discounts as well as agency discount programs and is able to access vendor's published rates.
	- o Depending on your company's policy settings, there may be filters implemented to block specific fare or rate types (i.e. Basic Economy airfares or Non-Refundable hotel rates) from being booked through the online system.
	- $\circ$  Our support team can investigate and discover vendor availability or linkage issues, end-user search criteria adjustments, or report possible critical issues directly to Deem's engineers. They are also able to book outside of Deem and can often confirm/match the rates if it's not an availability issue.
- **Deem Reservation Library** all trips booked or modified via Blue Ribbon (Deem, Agent Assisted or Emergency after-hours), will sync into your Deem reservation library.
	- $\circ$  Offline trips or changes may take up to 6 hours to sync. If you are not seeing your agent-created trip in your Deem library, contact Blue Ribbon.
- **Deem Mobile** download links and access credentials for the Deem mobile app are found at the bottom of the homepage. Scroll down and click on "Mobile".

# **For questions or support contact – Online Support Desk at Blue Ribbon Travel**

Email: [onlinesupport@blueribbontravel.com](mailto:onlinesupport@blueribbontravel.com)

Phone: 952-835-2724 or 800-626-5309

Hours: Monday – Friday 8:00am – 5:00pm CST